#### 5. 5 測量・建設コンサルタント等業務競争入札業務追加申請

測量・建設コンサルタント等業務の業務情報の追加申請を行います。

「大阪府測量・建設コンサルタント等業務競争入札業務追加申請」画面の呼び出し方

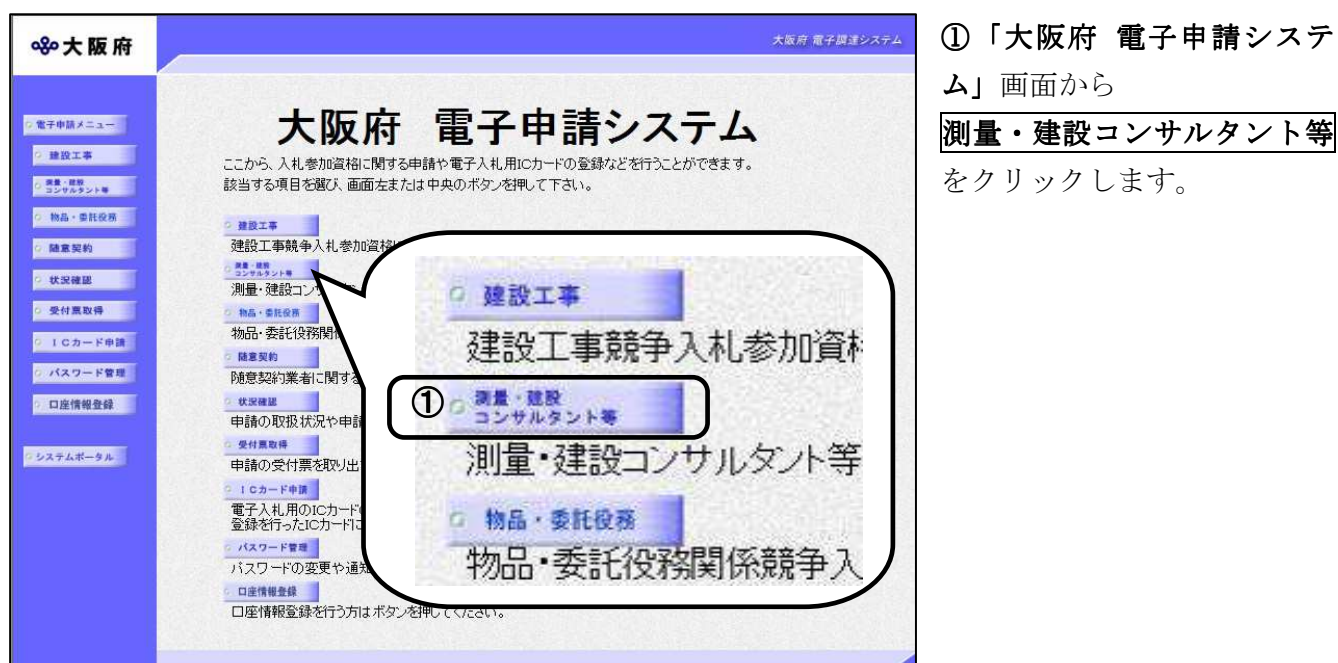

大阪府 電子調達システム 80大阪府 測量・建設コンサルタント等業務競争入札随時申請 ○ 電子申請メニュー 測量・建設コンサルタント等業務競争入札の参加資格に関する申請を行なう方は、以下の項目から選んでください。 ◎ 建設工事 [新規申請] ● 高島 5歳間 5 日報 ■ 新規申請(資格未登録の方) これまで大阪府の入札参加資格(建設工事等、物品関係、請負契約業務)登録を行っていない方で、初めて測量・<br>建設コンサルタント等業務競争入札参加資格登録を行う場合は、ここから申請を行ってください。<br>「なお、申請が有効となるためには大阪府が<u>郵</u>送事種の出雲を取締し業時ます。 ○ 物品·東托役務 ≞政コンソルタント寺未務競争入札参/<br>なお、 申請が有効となるためには大阪<br>・郵送書類については、 「郵送書類一覧 ○ 随意契約 ◎ 状況確認 □ 新規申請(資格登録のあった方) [業務追加申請] 過去に大阪府の入札参加資格(建)<br>号)·バスワードを取得されていた方に 番番 ◎ 受付票取得 引・パスワードを取得されていた方<br>なお、 申請が有効となるためには<br>|郵送書類については、 「郵送書類 0 ICカード申請 ②回 業務追加申請 □ 郵送書類一覧 o パスワード管理 提出期限: 毎月10日ま<br>書類を提出し .<br>مار ○ 口座情報登録 現時点において入 [業務追加申請] ○ システムボータル □ 業務追加申請 現時点において入札参加資格登録が有る方で、業務の追加を行う方は、ここから甲請を行って<br>※ユーザーID(業者番号)・バスワードまたは登録済みの電子入札用ICカードが必要です。<br>なお、申請が有効となるためには大阪府が更送書類の内容を確認・受理する必要があります。<br>郵送書類については、「郵送書類一覧」を確認してください。 □ 郵送書類一覧 提出期限: 毎月10日までに申請があったものを翌月1日の認定とするためには、申請された月の15日までに

②「大阪府測量・建設コンサ ルタント等業務競争入札参加 資格審査申請」画面から、業 務追加申請をクリックします。

します。

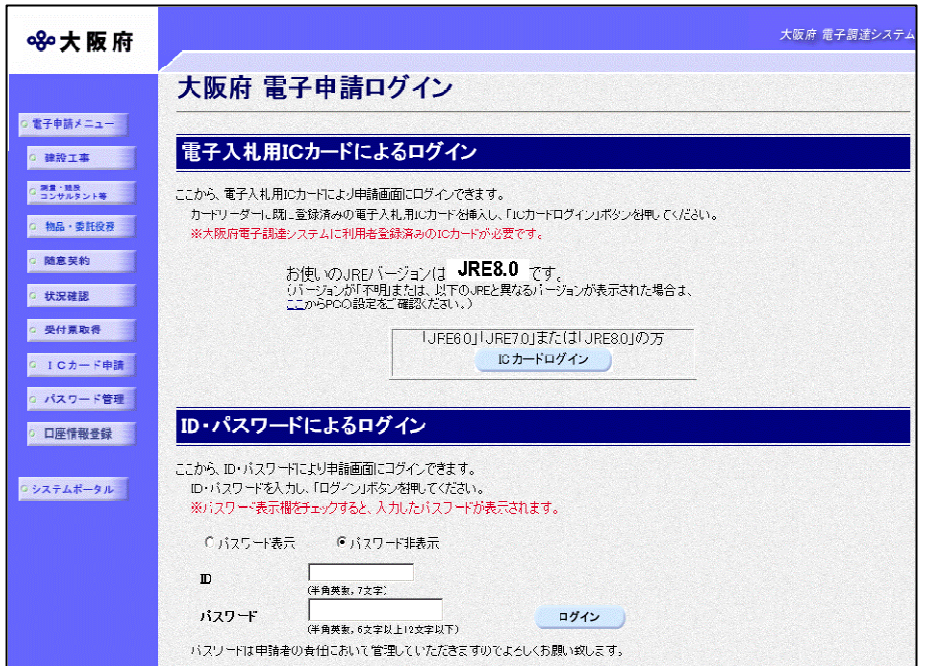

③「大阪府電子申請ログイ 電子申請ログイ ン」画面から,電子入札用I ン」 電子入札用I Cカードによるログインまた は,ID・パスワードによる ID・パスワードによる ログインを行います。

※ログインの操作については, 第1章 共通操作を参照して ください。

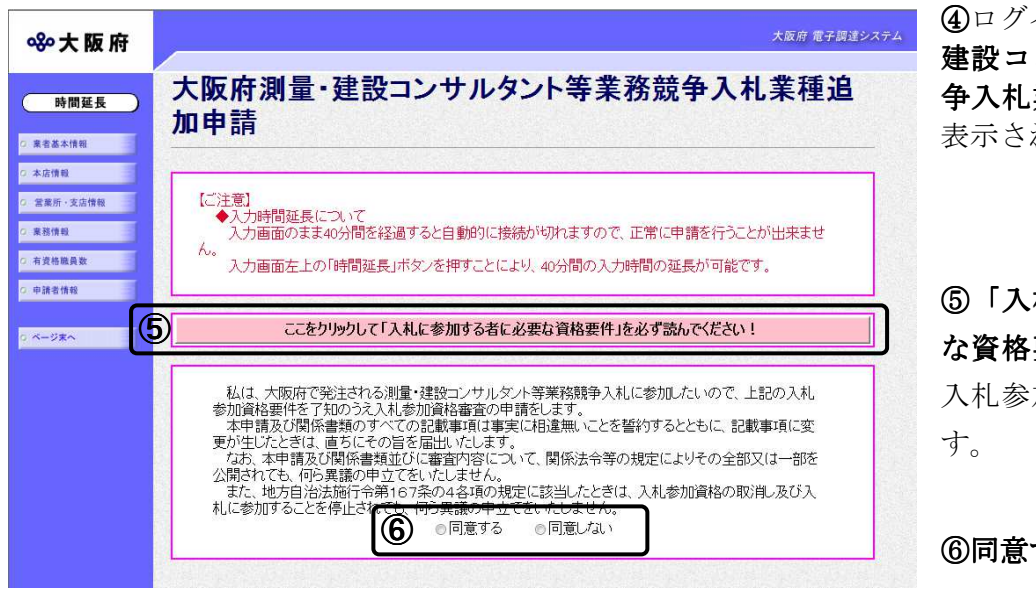

 $\mathbf{q}$ ログイン後,「大阪府測量· 建設コンサルタント等業務競 争入札業務追加申請」画面が 表示されます。

⑤「入札に参加する者に必要 な資格要件」をクリックし, 入札参加資格要件を確認しま

6同意するを選択します。

## ● 内容に誤りがある場合

表示された内容に誤りがある場合は,本処理を取り止め,変更申請処理を先に行ってくだ さい。

#### ◆ 入力時間延長について

画面を表示したまま40分間を経過すると,自動的に接続が切れてしまい正常に申請を行 うことができません。

長時間画面を表示したままにしている場合は,画面左上の<mark>時間延長</mark>をクリックして40分 間の時間延長を行ってください。

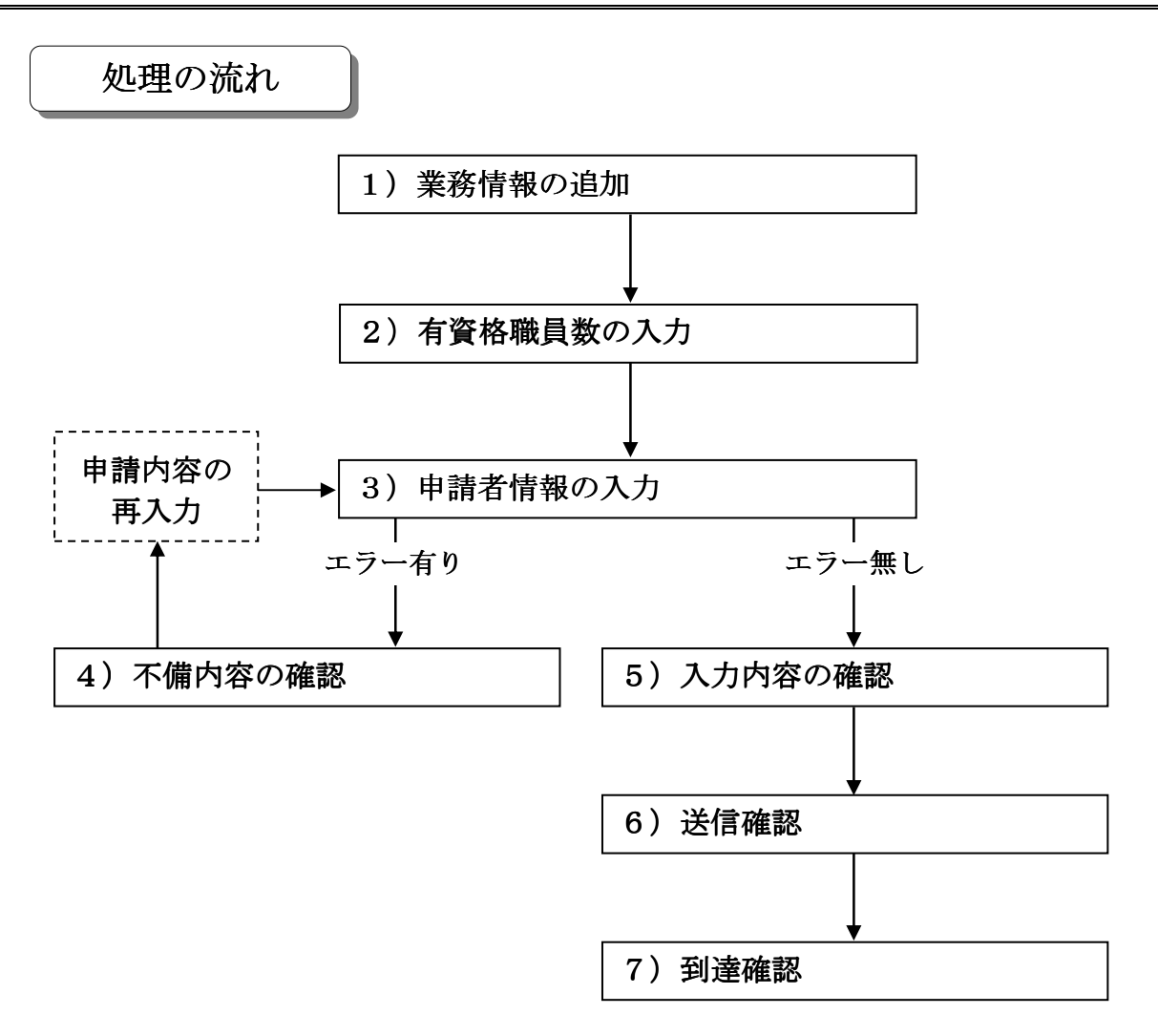

# 1)業務情報の追加

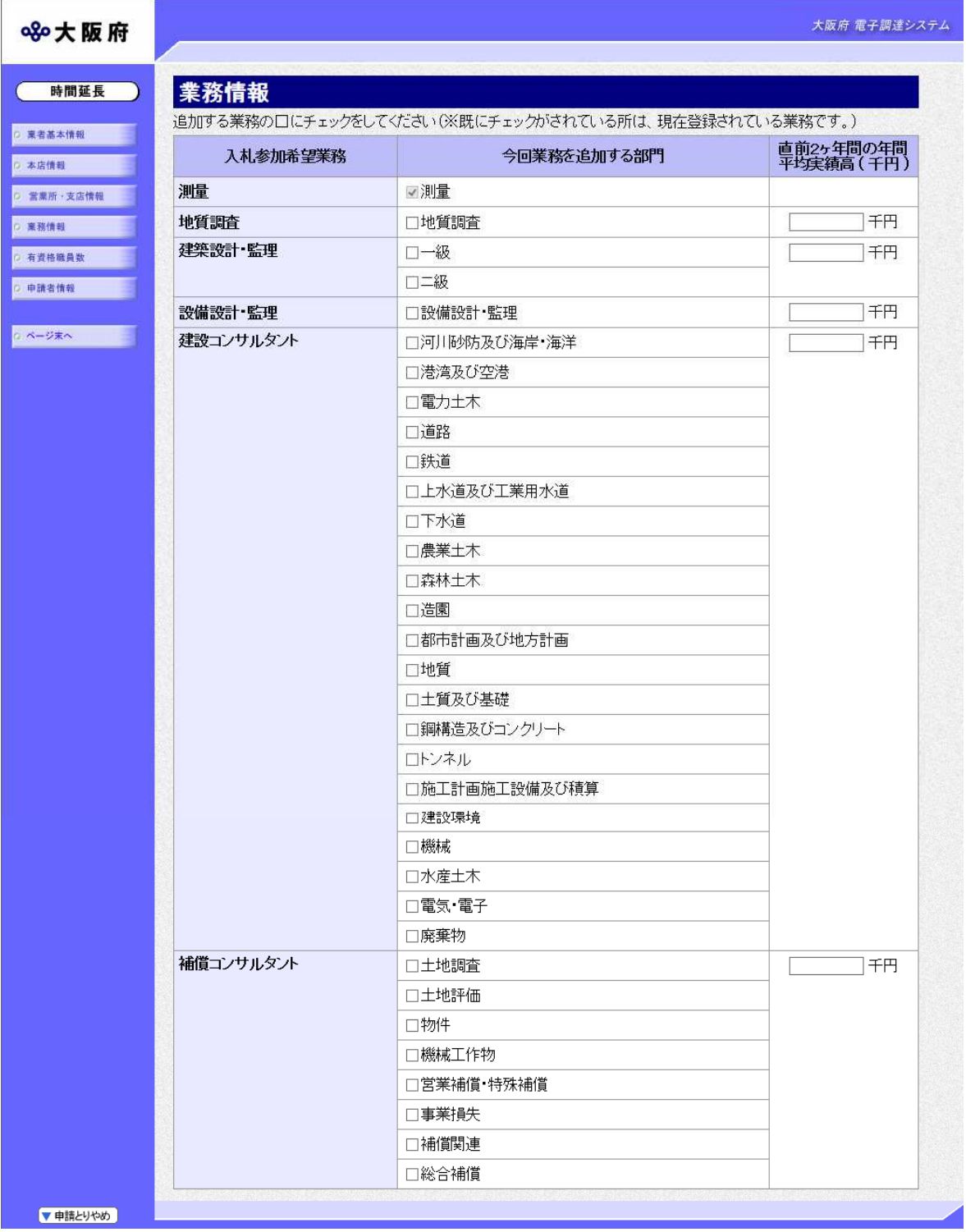

画面左の<mark>業務情報</mark>をクリックするか,画面右のスクロールバーで下にスクロールして,業務追加 画面を表示します。

追加する業務について部門ごとにチェック欄をクリックしてチェックを入れ,金額を千円単位で 入力します。

※既にチェックがされている所は,現在登録されている業務です。

# 2)有資格職員数の入力

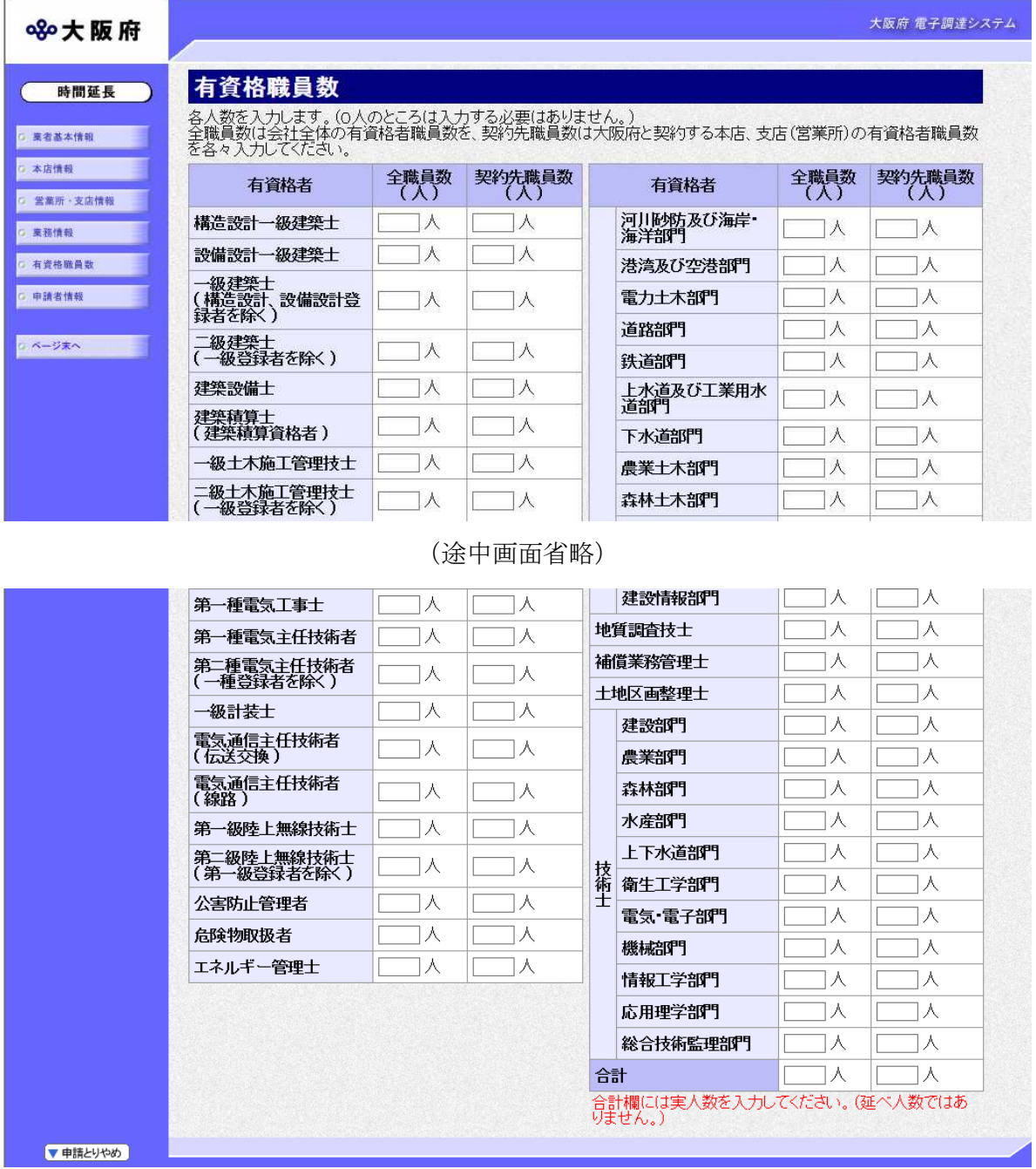

画面左の有資格職員数をクリックするか、画面右のスクロールバーで下にスクロールして、有資 格職員数画面を表示します。 格職員数

有資格職員数を入力します。(0人のところは、入力する必要はありません。)

全職員数には会社全体の有資格職員数を,契約先職員数には大阪府内会社の有資格職員数を,各々 入力してください。

また,画面右下の合計には実人数を入力してください。(延べ人数ではありません。)

#### 3)申請者情報の入力 )申請者情報の入力

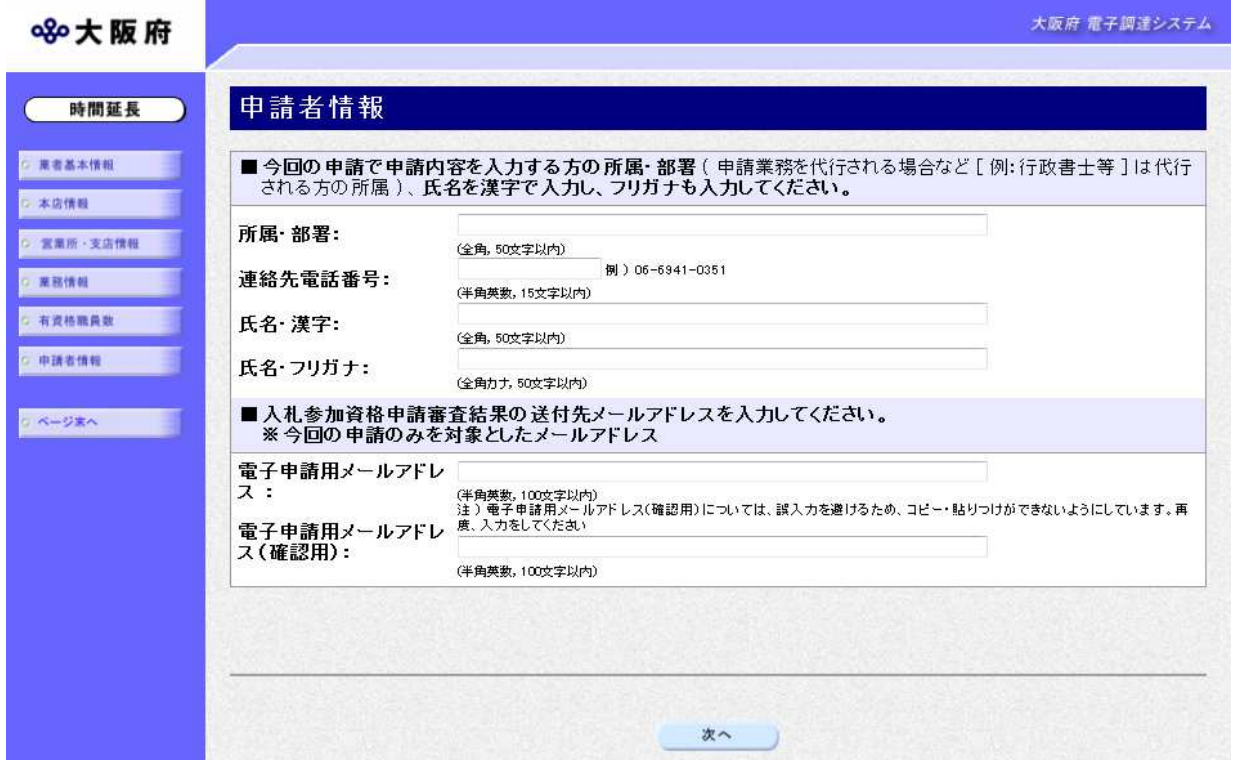

今回の申請で申請内容を入力した人の情報を入力します。

# ● 氏名の入力について 氏名・漢字と氏名・フリガナを入力する際には、姓と名の間に必ず1文字分の空白を入力 してください。 ● 電子申請用メールアドレスについて

電子申請用メールアドレスで指定したアドレスは、受付結果通知や入札参加資格申請審査 結果等の電子申請の状態遷移を通知するメールの送付先となります。

※電子申請用メールアドレスは、この後変更ができませんので、入力間違いの無いよう注 意してください。

※電子申請用メールアドレス (確認用) については、誤入力を避けるため、コピー・貼り つけができないようにしています。再度,入力をしてください。

入力後、次のいずれかの操作を行います。

- ◆申請内容を送信する場合は、画面下の及へをクリックします。
	- 入力内容に不備が有る場合→→4)不備内容の確認へ
	- ・入力内容に不備が無い場合→→5)入力内容の確認へ

#### ◆ 申請とりやめボタン

画面左下の中請とりやめをクリックすると、入力した情報をすべて取り消し、「大阪府電 子申請システム」画面に戻ります。

# 4) 不備内容の確認

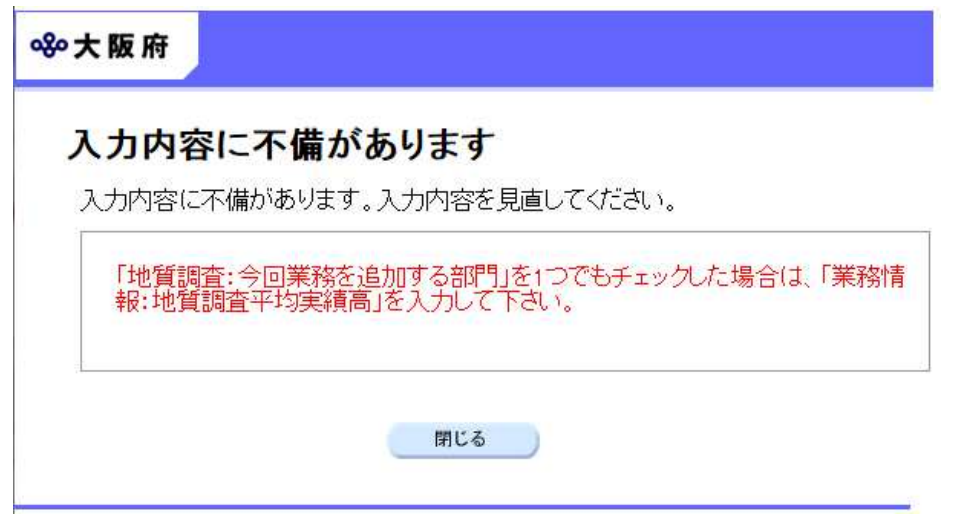

入力した内容に不備があった場合はエラーとなり,上図のような画面が表示されます。 表示された不備内容を確認後, 明じるをクリックし, 「大阪府測量・建設コンサルタント等業務競 争入札業務追加申請」画面で入力内容の見直し・再入力を行ってください。

# 5) 入力内容の確認

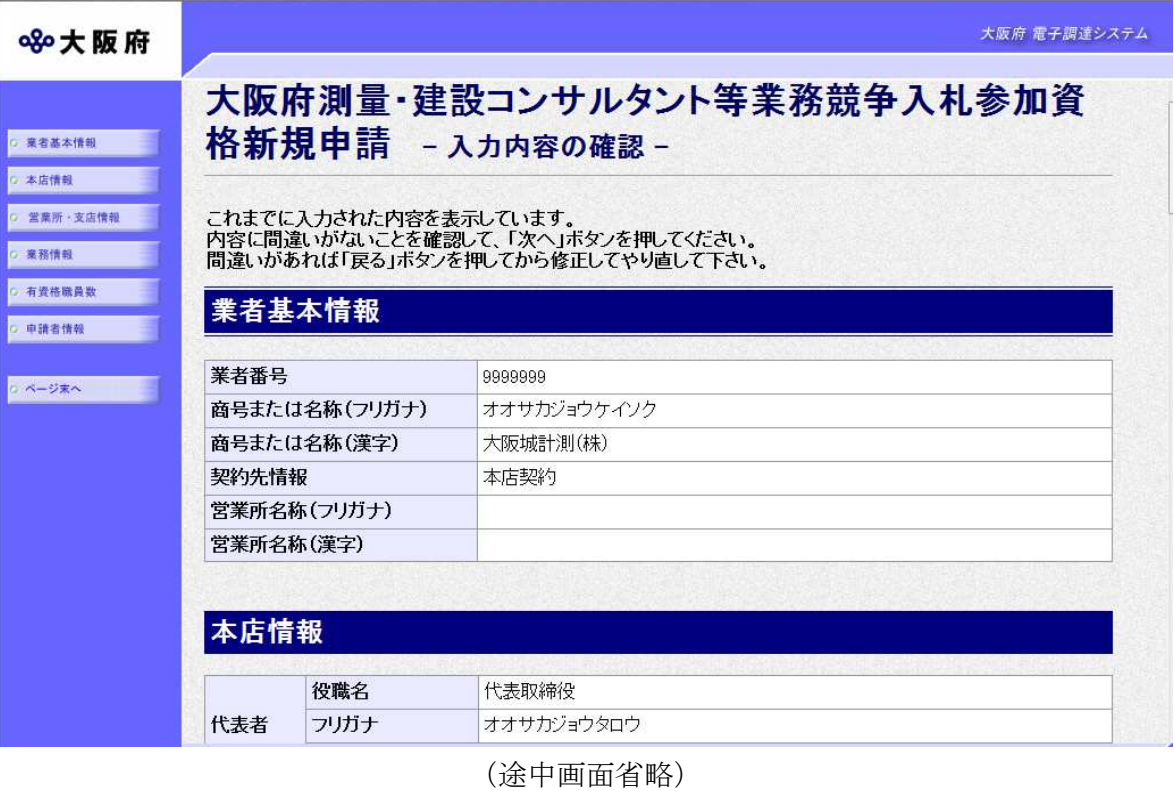

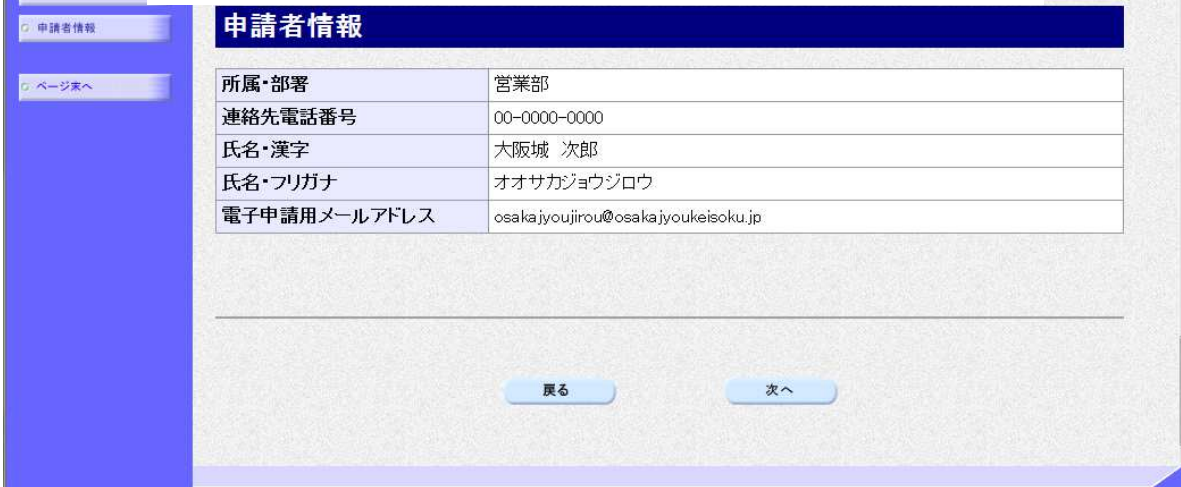

「大阪府測量・建設コンサルタント等業務競争入札業務追加申請」画面で入力した情報の確認を行いま す。確認後、画面左のページ末へをクリックするか画面右のスクロールバーを使って、画面最下 部を表示し,次のいずれかの操作を行います。

- ◆入力内容を送信する場合は、画面下の<mark>次へ</mark>をクリックします。
	- →→6)送信確認へ
- ◆入力内容を修正する場合は、画面下の及るをクリックします。
	- →→1) 業務情報の追加へ

# 6) 送信確認

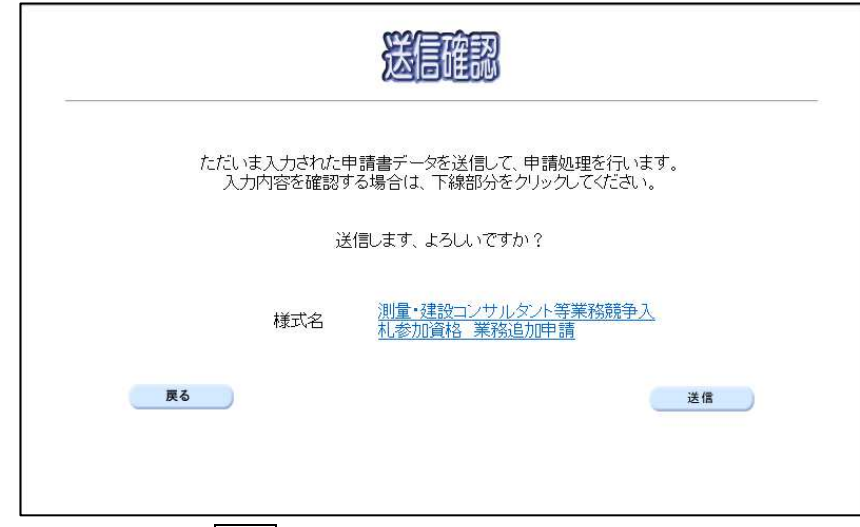

- ◆申請を送信する場合は、<mark>送信</mark>をクリックします。 →→7)到達確認へ
- ◆送信をキャンセルする場合は、
 反る
をクリックします。

→→5)入力内容の確認へ

◆送信前に申請内容を確認する場合は、<mark>測量・建設コンサルタント等業務競争入札参加資格 業</mark> 務追加申請をクリックします。クリックすると、「測量・建設コンサルタント等業務競争入札 参加資格 業務追加申請」画面が表示されます。

「測量・建設コンサルタント等業務競争入札参加資格 業務追加申請」画面を閉じる場合は, 面面下の<mark>閉じる</mark>をクリックします。

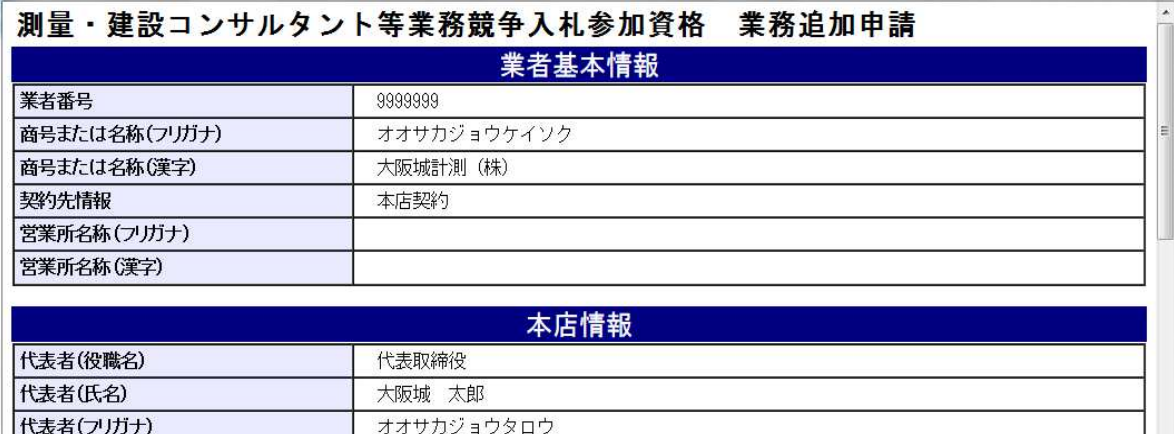

#### (途中画面省略)

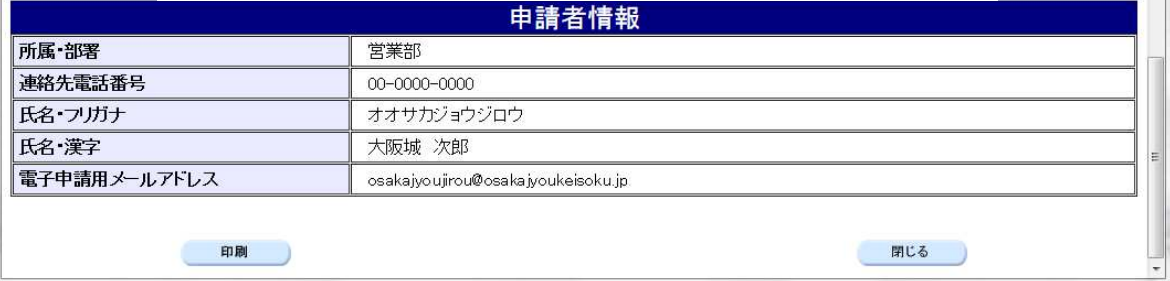

#### 7)到達確認

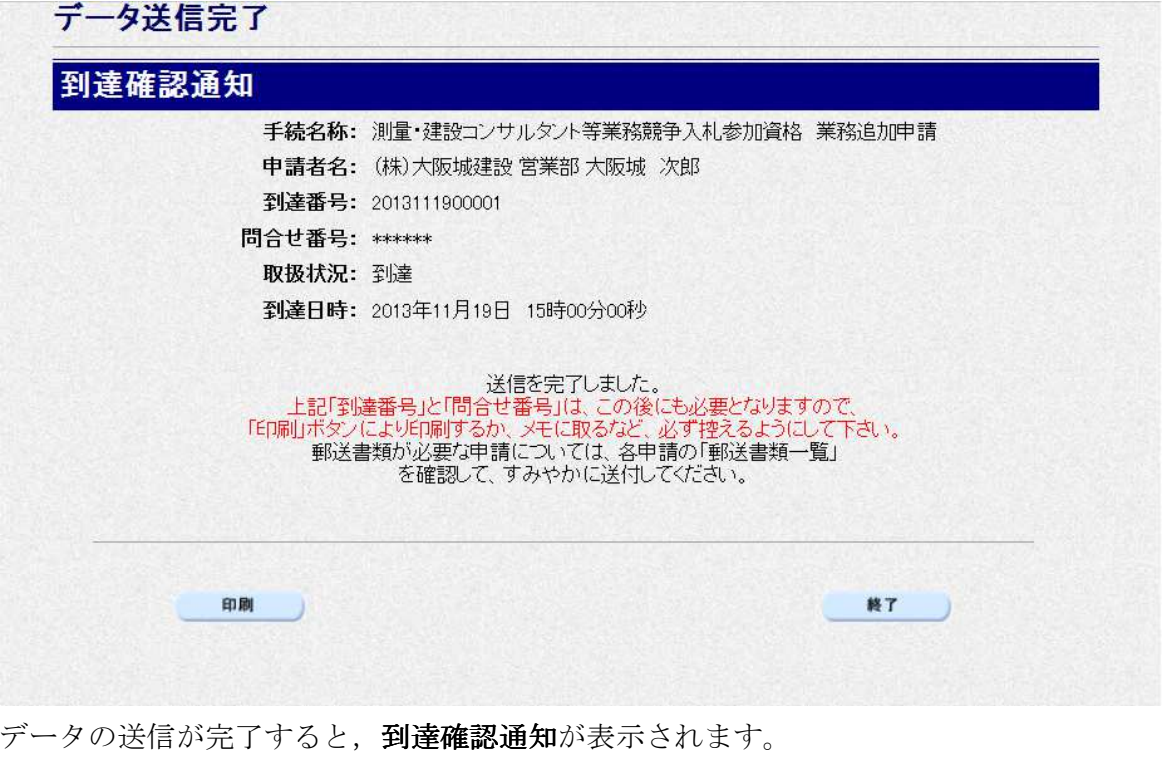

内容を確認し,画面下の印刷をクリックして印刷を行います。

印刷処理後, 終了をクリックして「大阪府電子申請システム」画面に戻ります。

## 到達確認通知内容の控え

到達確認通知の到達番号と問合わせ番号は、この後の取扱状況を照会する時などに必須とな りますので、内容を確認の上<mark>印刷</mark>をクリックして印刷するかメモを取るなどして、必ず控え をとるようにしてください。

#### ◆ 送信完了後の処理の流れ

データ送信完了後,大阪府において送信されたデータに基づいて申請の受付確定処理が行わ れます。郵送書類が必要な場合は,書類の到着後に受付確定処理が行われます。 受付確定処理が終われば、申請者情報で指定した電子申請用メールアドレスに通知が届きま す。なお現在の処理状況は、「申請取扱状況確認」画面で確認できます。 ※「申請取扱状況確認」画面については、第3章 1. 状況確認を参照してください。